## **Playing a DVD on the PC:**

- 1. Click "PC" on the classroom touch panel.
- 2. Log in to the PC with your SacLink username and password.
- 3. Click the volume button in the bottom left corner.
- 4. Drag the slider all the way to the right to turn the volume up.
- 5. Put the DVD in the PC's DVD tray.
- 6. Click the Windows button in the bottom left corner.
- 7. Type "VLC", you can just start typing, you don't have to click anything else.
- 8. Click on "VLC media player".
- 9. Once VLC opens, click "Media" in the top left of the program.
- 10. Click "Open Disc".
- 11. Click "Play".

## **Watching long videos:**

- When watching videos or movies on a PC, use the mouse jiggle program. This will stop the PC from going in to sleep mode. Ŧ
	- 1. Click on the Windows button in the bottom left corner of the screen.
	- 2. Type "Mouse Jiggle".
	- 3. Check the box next to "Enable Jiggle".
	- 4. Make sure to log out or restart the PC when you are finished with your class.

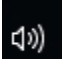

⊞